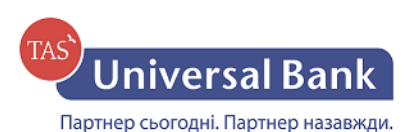

## **Інструкція реєстрації нового клієнта**

- **1.** Зайти за посиланням<https://ibank.universalbank.com.ua/web/registry.html>
- **2.** Натиснути «Реєстрація нового клієнта»

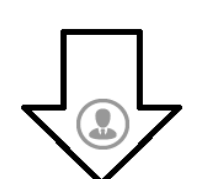

Ви новий клієнт та хотіли б пройти попередню реєстрацію у ceppici?

У вас вже є ключ ЕЦП, але ви хотіли 6 створити ще один або замінити існуючий?

 $i$ Bank $2<sub>m</sub>$ Оберіть необхідну дію:

Ви хочете змінити інформацію про ключ ЕЦП або роздрукувати Сертифікат?

РЕЄСТРАЦІЯ<br>НОВОГО КЛІЄНТА

СТВОРЕННЯ<br>КЛЮЧА ЕЦП

УПРАВЛІННЯ<br>КЛЮЧАМИ ЕЦП

- **3.** Необхідно заповнити усі обов'язкові поля:
	- ЄДРПОУ
	- Найменування українською мовою
	- Адреса українською мовою
	- Найменування англійською мовою(якщо Ви ведете зовнішньоекономічну діяльність)
	- Адреса англійською мовою (якщо Ви ведете зовнішньоекономічну діяльність)
	- Відповідальна особа
	- Телефон
	- Блокувальне слово
	- Оберіть кількість груп підписів під документами (Згідно карток із зразками підписів та відбитку печатки) (**Увага! У випадку якщо до системи Інтернет-Банкінг Ви бажаєте підключити 2 чи більше користувачів, усі ключі доступу, окрім першого, повинні створюватись через пункт меню «Створення ключа ЕЦП»)**
	- Рахунок у Банку(Вкажіть усі рахунки відкриті у Банку з вказанням Валюти рахунку)
	- Власник ключа (ПІБ директора, бухгалтера чи іншого користувача який буде працювати у системі Інтернет-Банкінг)
	- Посада в організації
	- Оберіть теку в яку Ви бажаєте зберегти ключ доступу **(Увага! Будь ласка, перед створенням ключа доступу ознайомтесь з правилами інформаційної безпеки за посиланням [http://www.universalbank.com.ua/storage/app/media/IB/3pravila](http://www.universalbank.com.ua/storage/app/media/IB/3pravila-informatsiynoi-bezpeki.pdf)[informatsiynoi-bezpeki.pdf\)](http://www.universalbank.com.ua/storage/app/media/IB/3pravila-informatsiynoi-bezpeki.pdf)**
	- Вкажіть довільне найменування ключа
	- Пароль
- 4. Заповніть, роздрукуйте, підпишіть та завірте печаткою (якщо наявність передбачена установчими документами) сертифікат.
- 5. Заповніть, підпишіть та завірте печаткою (якщо наявність передбачена установчими документами) Заяву на підключення, що знаходиться в розділі Файли для завантаження.
- 6. Для активації у системі Вам потрібно обов'язково відвідати відділення Банку, надати роздрукований та підписаний сертифікат для його подальшої активації, а також підписану Заяву на підключення.